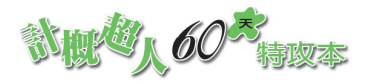

序

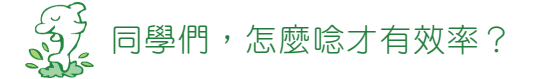

99 課綱比原有的 95 課綱新增了有關如:電子商務、網路安全、網路 犯罪等電腦網路在生活方面的知識,以及 Office 套裝軟體、影像、 多媒體、工具軟體等多種軟體的應用,雖然可以提昇青年學子更多 的資訊素養,但是也讓大家升學的擔子變得更加沈重。

我們不斷地在思索:如果剩下兩個月,考生應該要集中火力式的唸 重點,可是重點在哪兒?

我們在思索,其實要考的只是一句話,考前還有時間唸上一大段文 句嗎?是否可以在考前每天只花一個小時就能完整地明瞭命題委員 所認定的命題重點!

這本書將會給你一個完全不同的感受,它擁有三項重大的特色:抓 住重點、掌握趨勢、題目淬煉。可以運用一天 1 個小時完成一個重 點單元,按部就班地完成計概的複習工作。

這本書的立足點在於作者群仔細思量之後統計出一張 103 年到 106 年的題數表,以此為基礎,構成本書的架構,排列出各單元的重要 性順序,是故我們期望:除了抓住重點還掌握趨勢。而單元中的考 題或是模擬試題,部分是修改自精華的考古題,部分則為新穎又屬 於重點概念的題目,是出自作者群多年來的經驗,所以說:題目淬 煉。因此作者群向你建議: 與時間拔河的你,如果能由單元 1 逐步 往後唸,那你的得分能力絕對會是最佳的!這就是我們講的效率。

超人們!**It's Show Time~**

II

#### 106 年 仲夏

#### 夢想家資訊工場作者群 于 台中

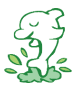

# 33 103-106年統一入學測驗試題分析

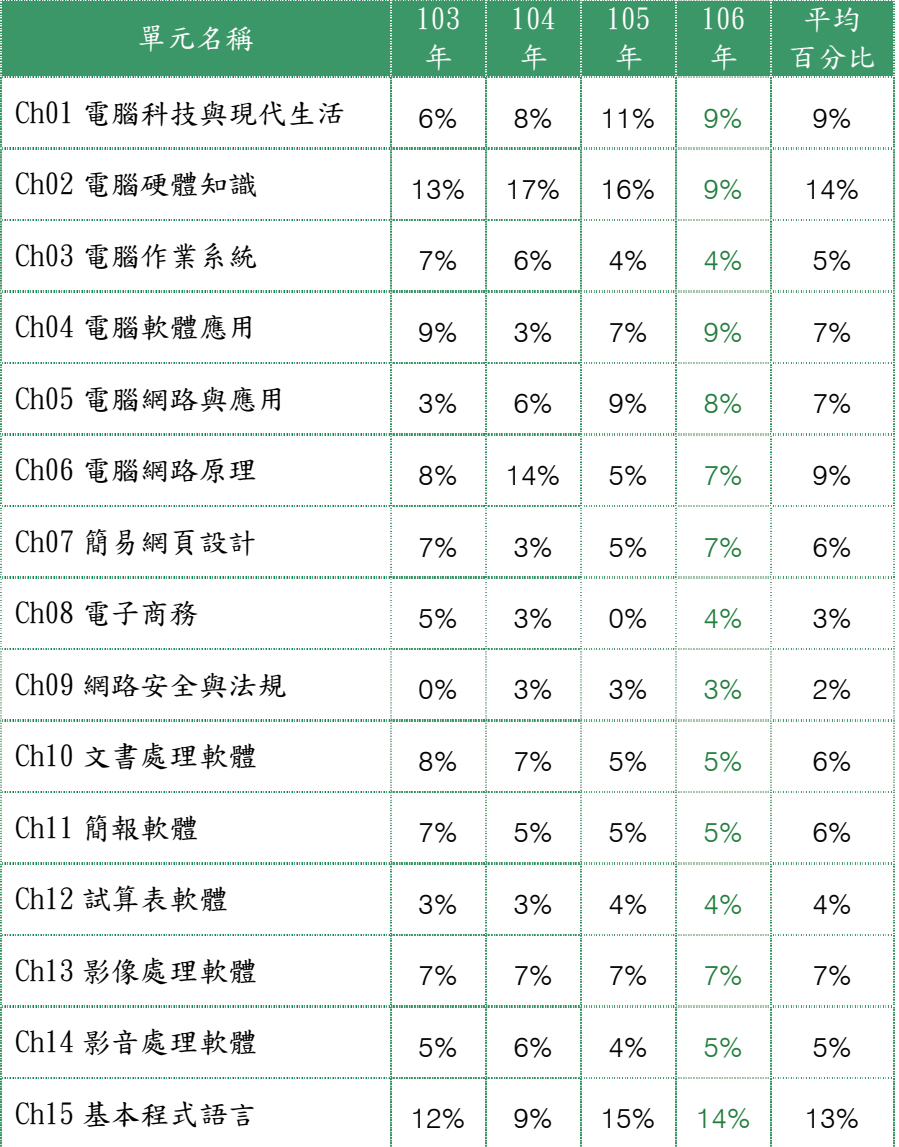

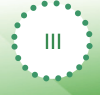

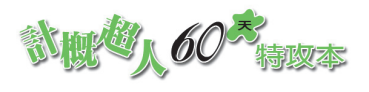

EN

[目錄]

**RANCISCO** 

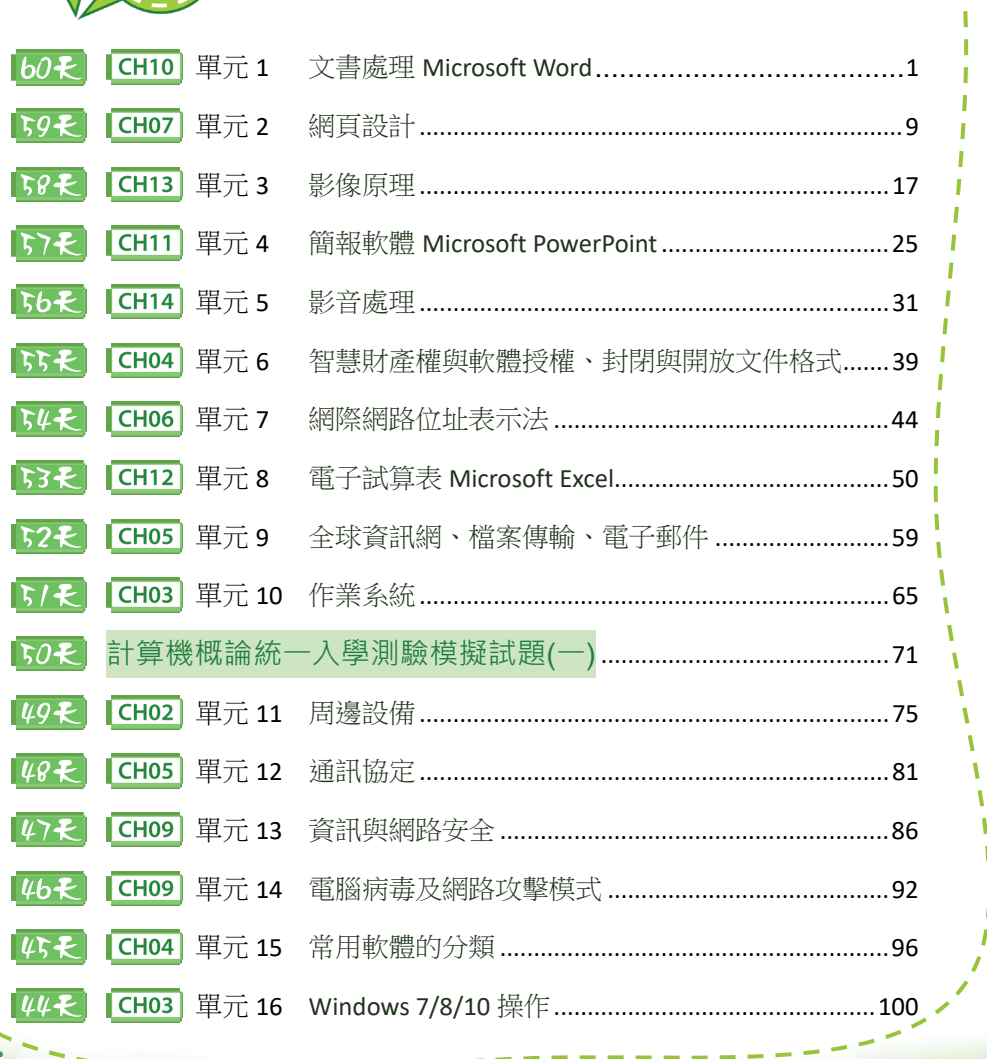

ï

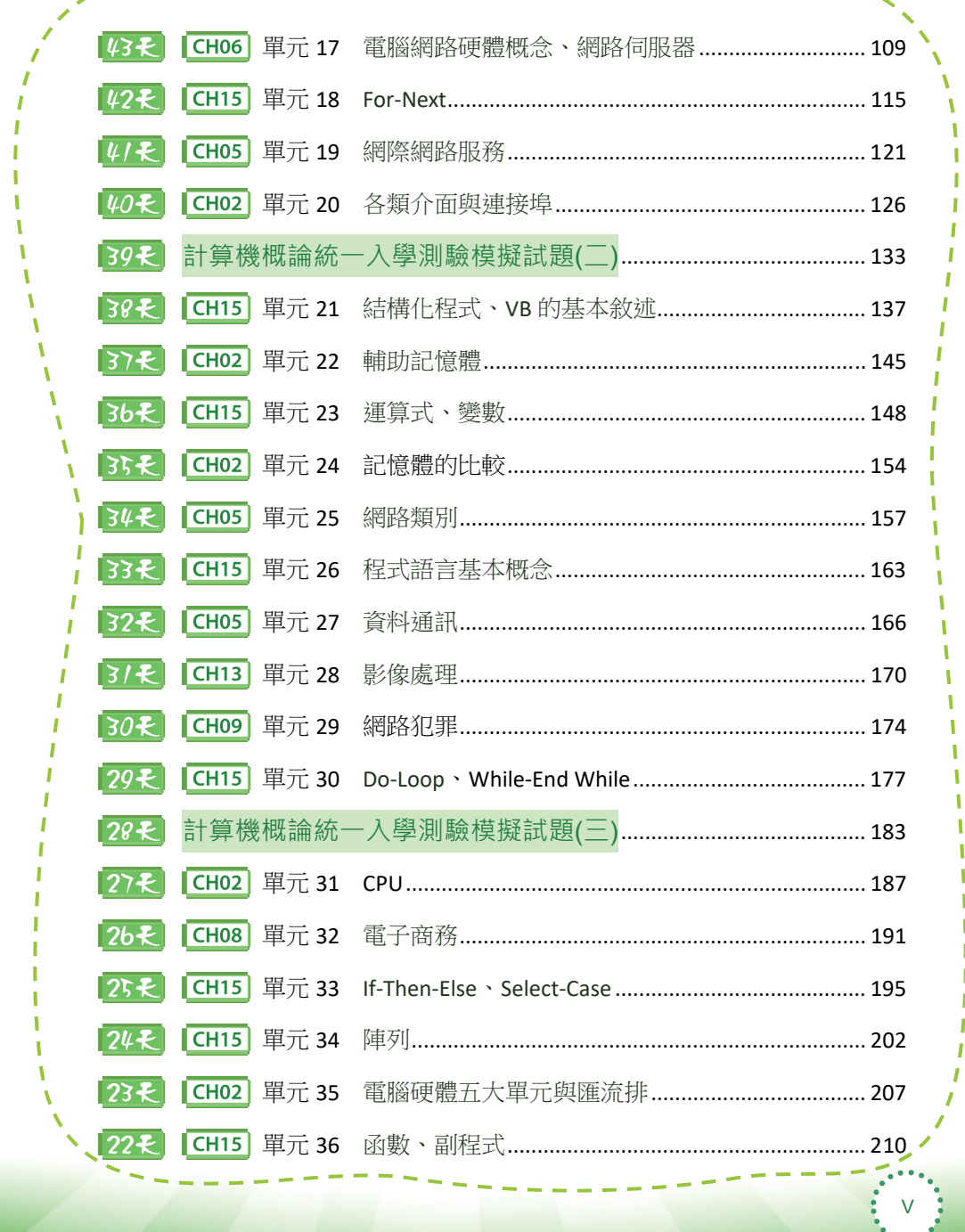

Ī  $\frac{1}{1}$ 

 $\frac{1}{1}$ 

 $\frac{1}{1}$ 

Ï

Ĩ

Ï

 $\mathbf{I}$ 

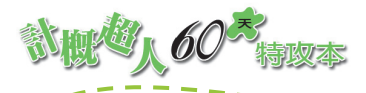

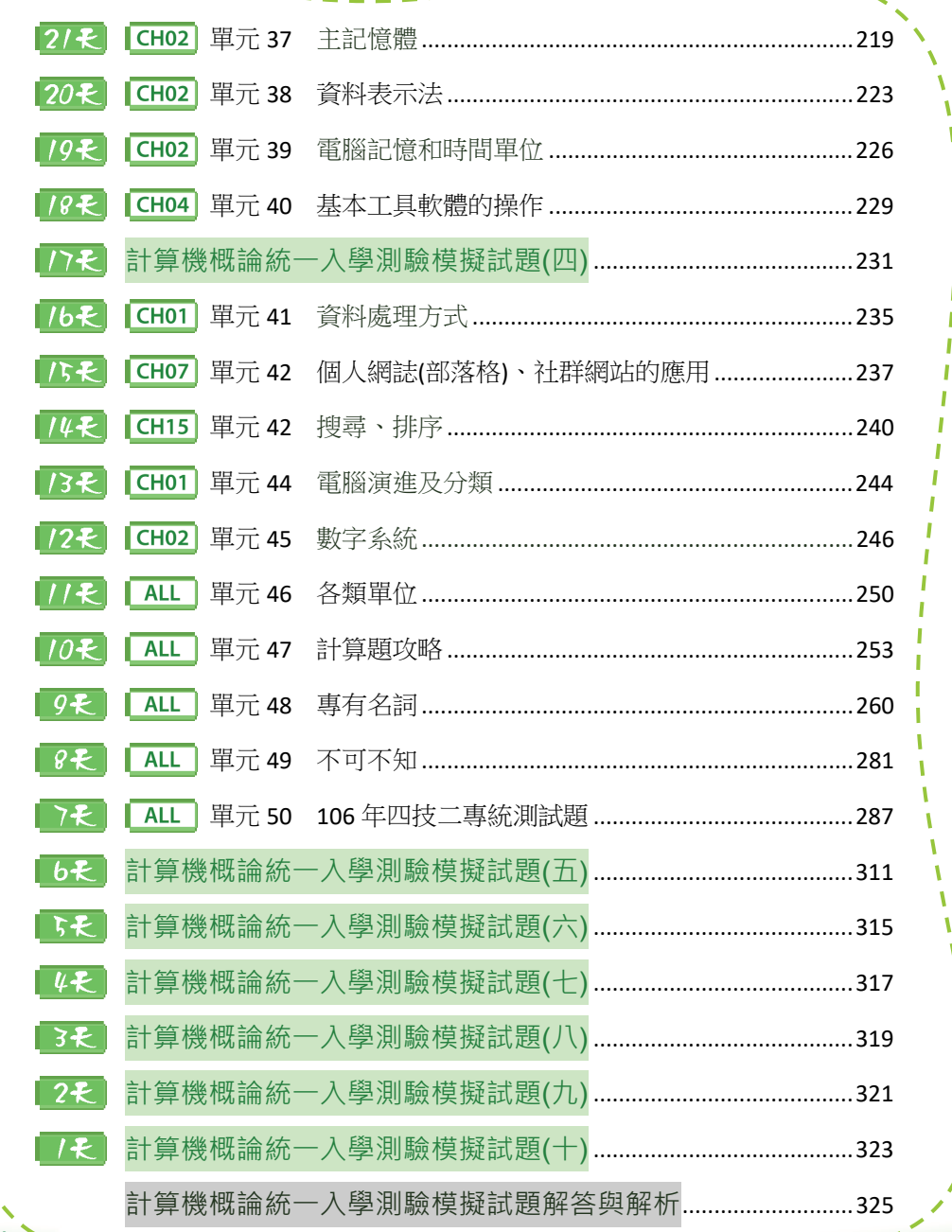

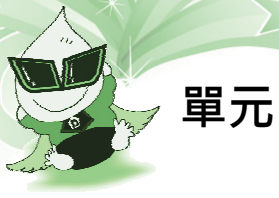

# **文書處理** Microsoft Word

1

**REAL AND REAL PROPERTY** 

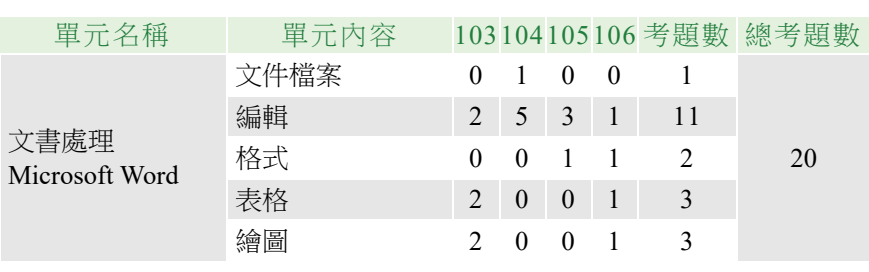

 $\mathbf I$ 

## 1. 檔案格式

文件檔的副檔名:.docx、.doc(2003 之前版本)。 範本檔的副檔名:.dotx、.dot(2003 之前版本)。

# 2. 檢視模式

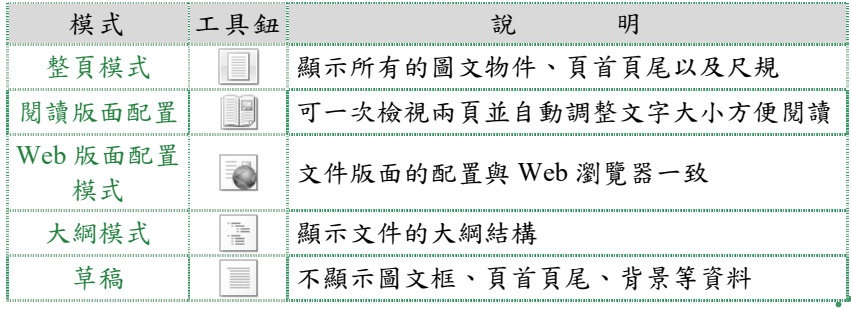

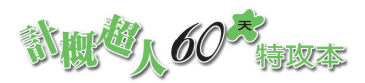

## 3. 檔案管理

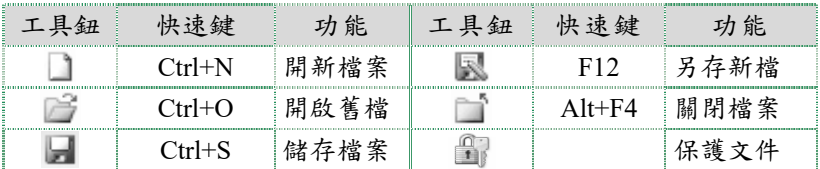

# 4. 常用的編輯功能

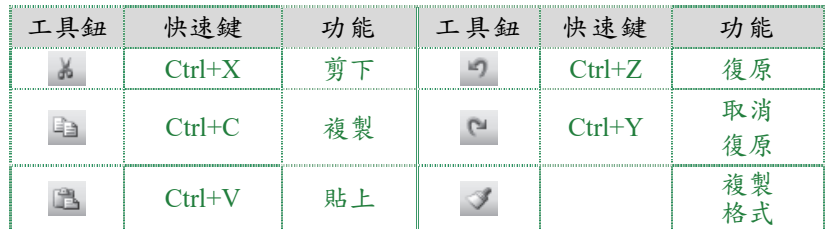

#### 5. 中英文輸入

(1) 快速鍵:

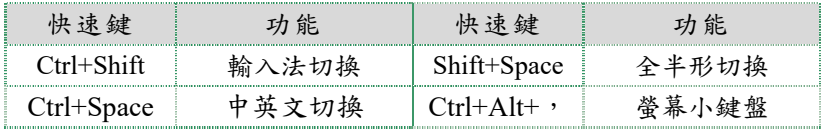

(2) 指法:鍵盤上的「A S D F J K L ;」八個字鍵稱為 基本鍵,是打字時手指擺放的位置。鍵盤的 F 鍵及 J 鍵上有 一個凸出小點,能讓使用者憑觸感找到食指基本鍵的位置。

# 6. 文字換列

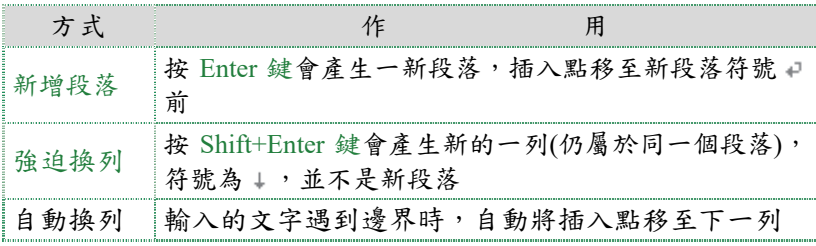

 $\frac{1}{2}$   $\frac{1}{2}$   $\frac{1}{2}$ 

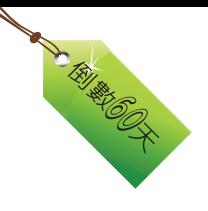

3

- 7. 尋找及取代
	- (1) 為尋找 -: 依設定的格式搜尋文字。
	- (2) 想。取代 : 搜尋到指定格式的文字後,將找到的文字個別或全 部取代成其他的文字。

#### 8. 版面設定

『版面配置/版面設定/ 』可做以下設定:

- (1) 邊界:設定文件上、下、左、右的邊界大小及紙張橫、縱向。
- (2) 紙張:設定紙張的大小尺寸。
- (3) 版面配置:設定頁首/頁尾、奇偶不同及首頁不同,方便裝訂式 文件的編排。
- (4) 文件格線:直接指定文件中橫書、直書、欄數及每頁行數、每 行字數。
- 9. 分隔設定
	- (1) 分頁設定: Word 在頁滿後會自動將文件分百, 也能選取 分頁符號 鈕設定強迫分頁。
	- (2) 分欄設定:選取 | 超可依需求改成數欄顯示,每欄寬度限制

最少 3 個字元。分欄內容的前後會自動加上分節符號來區隔。

- (3) 分節設定:『版面配置/版面設定/分隔設定/分節符號』中 插入分節符號,可用來在文件的某個部分建立不同的版面配置 或格式。
- 10. 「顯示/隱藏」 # 鈕

可以設定要顯示或隱藏段落標記、空格標記、定位點標記等非列印 字元。

- 11. 頁首及頁尾
	- (1) 位於每頁文件上緣和下緣的地方,只要設定一次,整份文件都 會套用同一設定。

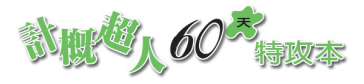

(2) ■ ■ ■ ■ ■ : 可以插入及編修頁首及頁尾的內容, 如設定頁

碼、日期與時間、圖片、自行加入文字等。

(3) <br>  $\boxed{2}$   $\boxed{3}$   $\boxed{4}$   $\boxed{3}$   $\boxed{4}$   $\boxed{4}$   $\boxed{4}$   $\boxed{5}$   $\boxed{6}$   $\boxed{7}$   $\boxed{6}$   $\boxed{7}$   $\boxed{2}$   $\boxed{3}$   $\boxed{4}$   $\boxed{5}$   $\boxed{6}$   $\boxed{7}$   $\boxed{6}$   $\boxed{7}$   $\boxed{6}$   $\boxed{7}$   $\boxed{8}$   $\boxed{9}$   $\boxed{1}$   $\boxed{1}$   $\boxed{1}$ 止盜印。

12. 定位點

- (1) 使文字能整齊的間隔排列,定位點的類型有「靠左」 」、「置 中」 了、「靠右」 了、「對齊小數點」 了、「分隔線」 了 等 五種。
- (2) 定位點需配合定位鍵 Tab 鍵來使用。

#### 13. 字元格式設定

『常用/字型/ 』或直接按下表中的工具鈕,可以設定所選取的 文字格式。

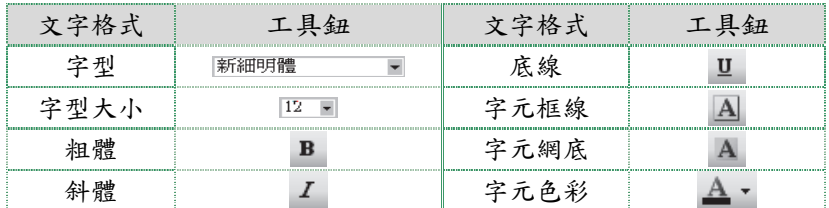

#### 14. 段落格式設定

『常用/段落/ 』可以設定所選取的段落格式。

(1) 對齊方式:文字在段落中的分佈情形。

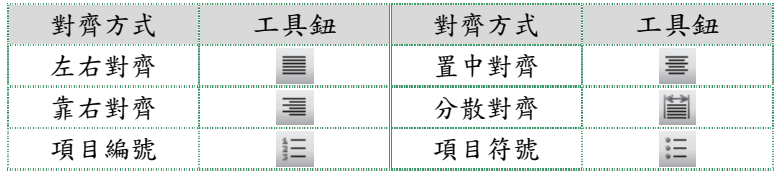

4

(2) 縮排:段落文字與左右邊界的距離。

 $\begin{array}{|c|c|c|}\n\hline \hline \texttt{\#}\bar{\pi} & \textbf{\textit{1}} & \texttt{\textit{2}}\end{array}$   $\begin{array}{|c|c|}\n\hline\n\texttt{\#}\bar{\pi} & \textbf{\textit{3}}\end{array}$   $\begin{array}{|c|c|}\n\hline\n\texttt{\#}\bar{\pi} & \textbf{\textit{4}}\end{array}$ 

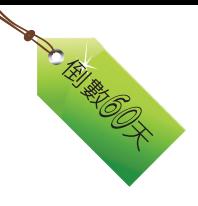

5

- (3) 段落間距:段落與段落之間的距離,可設定與前、後段的距離。
- (4) 文字行距:段落中行與行之間的距離。常用的選項有:
	- 單行間距:以最大的字型點數為行距。
	- 最小行高:若文字超過行高值,則會自動增加該行的行距。
	- 固定行高:若文字超過行高值,超出行距的部份會被截斷。

#### 15. 表格

- (1) 表格建立:選取 鈕可建立表格。
- (2) 表格美化:選取『表格工具/設計』可以設定表格框線及網底 的樣式和顏色。
- (3) 表格選取:

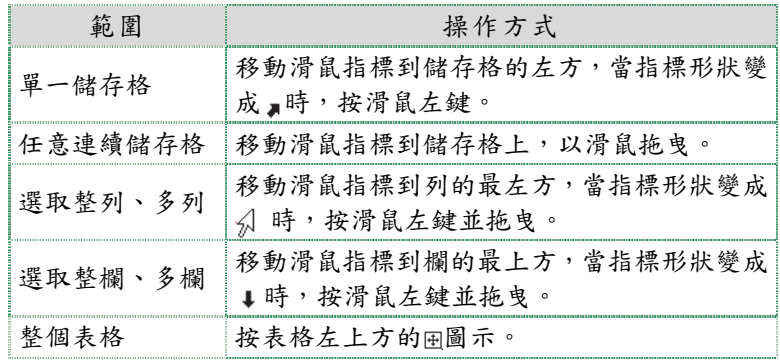

- (4) 表格編輯:
	- 微調:調整表格大小時,可以按著 Alt 鍵微調表格框線。
	- 合併/分割儲存格:選取相鄰的多個儲存格,按右鍵選取『合 併儲存格,可合併多個儲存格為一個儲存格。而針對一個 儲存格,按右鍵選取『分割儲存格』,可分割為多個儲存格。
	- 刪除表格: 選取表格後按 Delete 鍵, 只會刪除表格內容, 空白的表格仍會保留。欲刪除整個表格,可選取『表格/ 版面配置/刪除 鈕』來完成。
	- 資料排序與運算:選取『表格工具/版面配置/資料』中 的「排序」 ?! 鈕,可將表格內的資料進行排序;選取「公 式」 た鈕,可將表格內的資料進行運算。

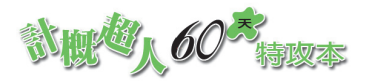

- 16. 圖片
	- (1) 在『插入/圖例』中可以插入圖片、美工圖案、圖案、圖表、 文字方塊及文字藝術師等。
	- (2) 在『圖片工具/格式』中可以調整圖片的色彩、亮度、樣式及 大小等。
		- 被選取的圖形周圍會出現控制點,白色控制點可改變圖形 的大小;紫色控制點可改變形狀,綠色控制點可旋轉圖形。
		- 「裁剪」 细: 可直接裁切掉圖片多餘的部分。
		- 「上移一層 」1下移一層 「」 」 「將選取的圖形更改其圖層 的上下次序。
		- 「位置」 ■鈕:設定文繞圖的形式。
		- 「自動換行」 > 鈕: 可針對需要選擇圖形與文字的排列方 式,如:矩形、緊密、文字在前或後、上下、穿透等。
- 17. 群組
	- (1) 將多個小物件組成一個大物件,藉以增加操作的方便性。
	- (2) 要群組物件時,須將所有物件先選取,經群組後的物件還可以 再和其他物件多次群組。
	- (3) 每次只能取消一層群組的物件,若物件由多次群組所組成,則 需一層一層的解開。
	- (4) 在 Word 2010/2013 中,群組後仍可編輯個別物件的內容。
- 18. 合併列印

- (1) 分為主文件與資料來源。主文件可為套印信件、郵件標籤、信 封、目錄,資料來源為套印各種主文件所需的資料檔,內容格 式為表格,欄代表資料欄位屬性,列代表資料筆數。
- (2) 在主文件中利用插入合併欄位(即資料來源欄位名稱,插入的 欄位會以<<>>來區隔),將資料來源放入主文件中,合併成 新文件。
- (3) 可依不同條件篩選合併的資料。例如:國文成績超過 80 分的 學生成績單。

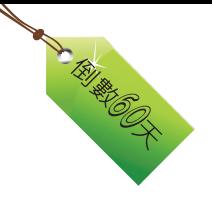

- 19. 列印文件
	- (1) 在標題列中點選「預覽列印和列印」 山 紐可預覽編排效果, 點 選「快速列印」【論訊可直接印出文件。
	- (2) 選取『檔案/列印』,可依需要指定列印頁:
		- 全部:整份文件。
		- 本頁:游標所在的那一頁。
		- 頁數:指定欲列印的頁數。例如:3.5.7 是列印第 3.5.7 頁; 3-6 是列印第 3,4,5,6 頁;1-2,8-9 是列印 1、2、8、9 頁。

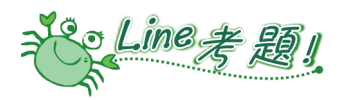

- ( ) 1. 有關 Word 的檔案儲存類型,下列何者有誤? (A)文件檔為.docx (B)純文字檔為.xlsx (C)網頁檔為.html (D)範本格式檔為.dotx。
- ( D ) 2. 在 Word『檔案/列印』功能選項中,在對話方塊中之「頁面」方框 輸入 1-3,5,8,11-15 時,共列印幾頁? (A)6 (B)7 (C)15 (D)10。
- () 3. 在 Word 中, 選取表格後按 Delete 鍵的作用為何? (A)刪除表格的 內容 (B)刪除整個表格 (C)刪除表格格線 (D)分割表格。
- ( C ) 4. 魯夫要用文書處理軟體編排出航海輪值表,使用鍵盤快速鍵是編輯 的最佳利器。有關 Word 的編輯鍵盤快速鍵, 下列敘述何者正確? (A)用 Ctrl+Y 選取物件複製,再用 Ctrl+C 將選取物件貼至目的地 (B)用 Ctrl+A 將物件全選,再用 Ctrl+V 將選取物件貼至目的地 (C)用 Ctrl+X 選取物件剪下,再用 Ctrl+V 將選取物件貼至目的地 (D)用 Ctrl+Z 可以將選取物件清除。
- () 5. 有關 Word 的「複製格式」 3 鈕,下列何者有誤? (A)連按兩下工 具鈕,可以進行多次複製格式 (B)選取來源物為文字時,則只會複 製文字格式 (C)選取來源物為段落時,則會複製文字格式與段落格 式 (D)可複製物件格式及內容。
- ( B ) 6. 在 Word 中最適合檢視文件整體編排效果的模式為? (A)Web 版面 配置 (B)整頁模式 (C)閱讀版面配置 (D)大綱模式。

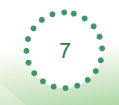

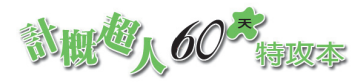

- ( C ) 7. 在Word的『常用/段落』功能中,無法完成下列的哪一種效果? (A) 設定分散對齊 (B)設定左邊縮排 3 公分 (C)設定文字為紅色 (D) 設定與前段距離 2 列。
- ( C ) 8. 下列對於 Word 操作的敘述,那一種說法是正確的? (A)可以使用 PDF格式的檔案作為合併列印的資料來源 (B)按 Shift+Enter 鍵會產 生新的段落 (C) 按表格左上方的 9 圖示可以選取整個表格 (D)選 取『常用/段落』可以設定文件以直書方式呈現。
- () 9. 有關 Word 的操作,下列何者有誤? (A)按 Shift 鍵可點選多個物件 (B)套用文字藝術師可將文字圖形化 (C)選取文繞圖方式為「矩形」 可讓文字與圖形並列 (D)若設定文字行距為「最小行高 18 點 」時, 當文字或圖片超過行高值,超出行距的部份會被截斷。
- () 10. 下列何者不是 MS Word 可設定圖形與文字的排列方式? (A)矩形 (B)文字在前 (C)緊密 (D)左及右。

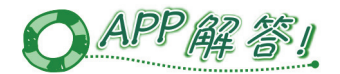

2 D 3 A 4 C 5 D 6 B 7 C 8 C 9 D 10 D

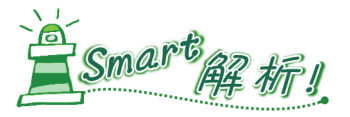

1. (B)純文字檔為.txt。

- 2. 共列印第 1,2,3,5,8,11,12,13,14,15 共 10 頁。
- 5. (D)只能複製物件格式,無法複製物件的內容。
- 7. (C)設定文字為紅色須從『常用/字型』來設定。
- 8. (A)無法直接使用 PDF 格式的檔案作為合併列印的資料來源
	- (B)按 Shift+Enter 會產生新的一列,而不是新的段落
	- (D)設定文件以直書方式呈現可從『版面配置/版面設定/直書/橫書』 來設定。